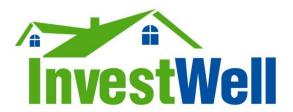

# The Rehab Offer Calculator House Flipping Spreadsheet

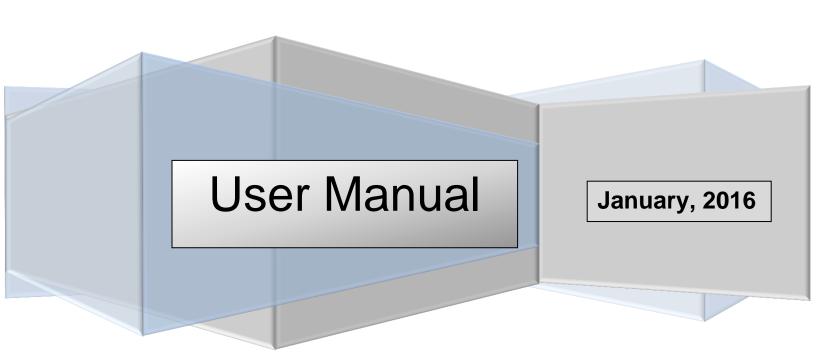

#### **Contents**

| Downloading the Trial Version          | 2  |
|----------------------------------------|----|
| Opening the Workbook                   | 3  |
| Full Unlimited Use Version             | 5  |
| How It Works                           | 6  |
| Step 1: Property Inspection            | 6  |
| Step 2: Entering Property Info         | 6  |
| Step 3: Select Materials Grade         | 7  |
| Step 4: Room by Room Data Entry        | 8  |
| Step 5: Viewing the Results            | 9  |
| Reporting                              | 9  |
| Customizing the Rehab Offer Calculator | 13 |
| Upgrading to the Latest Version        |    |

Copyright 2016 by The Educated Home Buyer Inc DBA InvestWell. For original purchaser's use only. All rights reserved, including the right to reproduce any part or all of the Rehab Offer Calculator spreadsheet tool or this User Manual without the express written consent of The Educated Home Buyer Inc.

# **Downloading the Trial Version**

Go to the download page at http://www.realestatespreadsheet.com/trial-version-download-page/

Right click on the large green download link. Depending on your browser, choose: "Save Target As..." "Save Link As..." or "Download Linked File As..." Below is an example of the Save Link As choice.

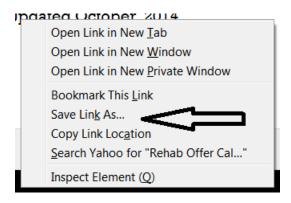

Make sure you save the file to a location where you can easily locate it later – I recommend saving it to your desktop. Also make sure you save the file as "Microsoft Excel Macro-Enabled Worksheet" (that should be the Save as type that comes up by default).

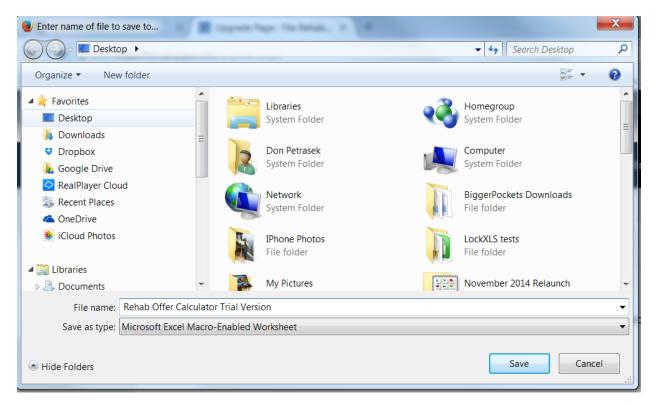

# **Opening the Workbook**

The Rehab Offer Calculator icon will look like this if you saved it to your desktop:

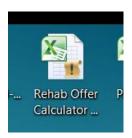

Click on the icon and Excel will start. You may get security warnings that look like the screenshots below. CLICK ENABLE CONTENT and ENABLE EDITING – if you don't do this, the reporting and other features will not work correctly.

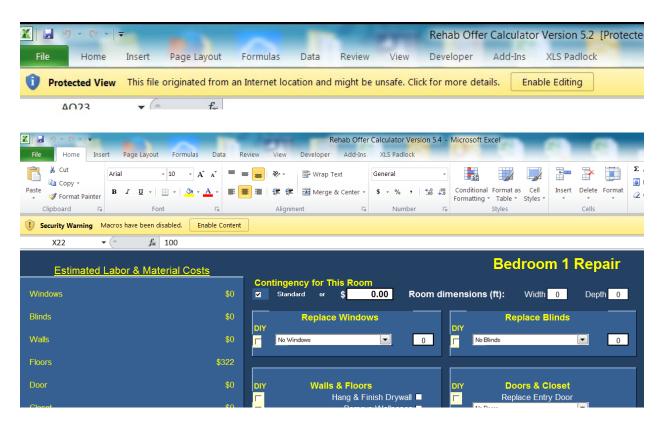

You will then get a message that tells you how many days and saves you have left in the Trial Version.

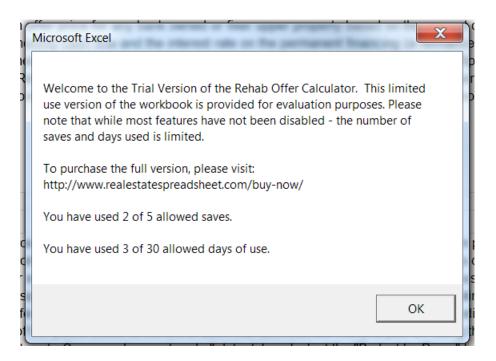

You can save the Trial Version using either the same file name or a new file name. Note that the number of saves and days of use allowed is not reset by saving as a different file name. When saving the Trial Version, you will receive a message indicating how many saves and days you have left. It also includes a link to the page where you can buy a registration key so that your saves and days are no longer limited (access by answering "Yes").

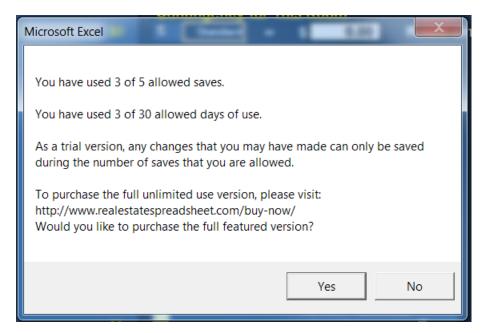

### **Full Unlimited Use Version**

To turn your trial version into a full unlimited use version at any time, go to <a href="http://www.realestatespreadsheet.com/buy-now/">http://www.realestatespreadsheet.com/buy-now/</a> and follow the instructions to purchase and download a registration key.

For more details on the Rehab Offer Calculator go to:

www.realestatespreadsheet.com/full-version-house-flipping-spreadsheet/

Immediately after you purchase a registration key, you will receive an email with a link to download a registration key. The registration key will look like this on your desktop:

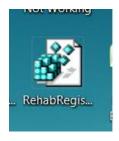

You may get a warning message that looks like the one below, click yes to allow unlock of the trial version.

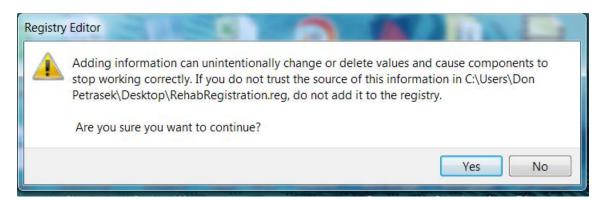

After you click yes and the registry key in installed, you should get a message like this.

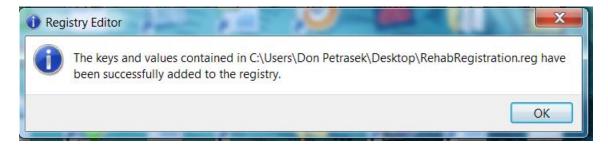

Your Trial Version has now been converted to an unlimited save, unlimited use version. Any data that you saved in the Trial Version before it was locked is not available again for use.

## **How It Works**

### Step 1: Property Inspection

Open the Rehab Offer Calculator on your laptop or tablet with Excel

or

Print out the Property Inspection checklist

#### PROPERTY INSPECTION CHECKLIST

| PROPERTY LOCATION DATA |           |            |           |        |  |  |  |
|------------------------|-----------|------------|-----------|--------|--|--|--|
| Street Address         |           |            |           |        |  |  |  |
| City, St               | tate, Zip |            |           |        |  |  |  |
| SQUARE FT              |           | HOUSE WI   | NTERIZED? | YES/NO |  |  |  |
| FRONT FT               |           | SIDE FT    |           |        |  |  |  |
| SELLER                 | REO H     | OMEPATH/HU | D PRIVATE | ESTATE |  |  |  |

| PROPERTY INFORMATION |         |              |      |  |  |  |
|----------------------|---------|--------------|------|--|--|--|
| ANN                  | UAL     | MONT         | THLY |  |  |  |
| Property Tax         |         | Water/Sewer  |      |  |  |  |
| Insurance            |         | Electric/Gas |      |  |  |  |
| 1 STORY              | 2 STORY | Maint/HOA    |      |  |  |  |
| VACANT?              | YES/NO  | MKT DAYS     |      |  |  |  |

| LIVING ROOM |             |               |          |  |  |  |  |
|-------------|-------------|---------------|----------|--|--|--|--|
| ROOM SI     | ZE (X by X) |               |          |  |  |  |  |
| CONTIN      | IGENCY      | STANDARD      | \$       |  |  |  |  |
| WINDOWS     | SIZE        |               | #        |  |  |  |  |
| PICTURE     | WINDOW?     | YES           | NO       |  |  |  |  |
| HANG/ FINIS | H DRYWALL   | YES           | NO       |  |  |  |  |
| REMOVE V    | VALLPAPER   | YES           | NO       |  |  |  |  |
| PRIME       | YES/NO      | PAINT         | YES/NO   |  |  |  |  |
| FLOORS      | NO/ REFINIS | SH/ CARPET/ H | HARDWOOD |  |  |  |  |
| REPLACE B   | ASEBOARDS   | YES           | NO       |  |  |  |  |
| REPLACE RO  | OTTED FLOOR | (SQ FT)       |          |  |  |  |  |
| FIREPLACE   | CLEANING    | YES           | NO       |  |  |  |  |
| FIREPLACE   | GAS INSE    | RT / SCREEN   | / MANTEL |  |  |  |  |
| BLINDS      | SIZE        |               | #        |  |  |  |  |
| PIC WINDO   | OW BLINDS   | YES           | NO       |  |  |  |  |
| 1           |             |               |          |  |  |  |  |

|                     |                     | KITCHEN |             |        |  |  |
|---------------------|---------------------|---------|-------------|--------|--|--|
| RM SIZE             |                     | CONTGCY | STANDARD    | \$     |  |  |
| WINDOWS             |                     | #       | RANGE       | YES/NO |  |  |
| PICTURE             | WINDOW?             | YES/NO  | WALL OVEN   | YES/NO |  |  |
| HANG/FINIS          | H DRYWALL           | YES/NO  | COOKTOP     | YES/NO |  |  |
| REMOVE V            | VALLPAPER           | YES/NO  | REFRIG      | YES/NO |  |  |
| PRIME               | WALLS               | YES/NO  | DISHWSHER   | YES/NO |  |  |
| PAINT               | WALLS               | YES/NO  | WINE COOL   | YES/NO |  |  |
| FLOORS              | LOORS NO            |         | ICE MAKER   | YES/NO |  |  |
| TILE                | HARDWOOD            | VINYL   | SINK        | YES/NO |  |  |
| REPLACE B           | ASEBOARDS           | YES/NO  | FAUCET      | YES/NO |  |  |
| ROTTED FLO          | OOR (SQ FT)         |         | DISPOSAL    | YES/NO |  |  |
| COUNTERTOPS (SQ FT) |                     |         | RANGE HD    | YES/NO |  |  |
| GRANITE             | GRANITE/CORIAN/FORM |         | ADD CIRCUIT | YES/NO |  |  |
| BACKSPLA            | ASH (SQ FT)         |         | CEILING FAN | YES/NO |  |  |
| I                   |                     |         |             |        |  |  |

## Step 2: Entering Property Info

Enter property information on the Offer Calculator Sheet.

1. Choose which area of the country you are in from the Regional Cost Adjustment Drop Down

- 2. Enter your estimate of the After Repaired Value
- 3. Enter your estimates of Purchasing, Holding and Selling Costs (choose a % from the drop down selection or add \$s)
- 4. Enter your desired profit (as a % of the After Repaired Value)
- 5. Enter the contingency you want to be used as standard (the % of repairs added as a "fudge" or "oops factor" you will be able to adjust this for any room)
- 6. If you plan on holding the property, enter the anticipated monthly rent and financing terms

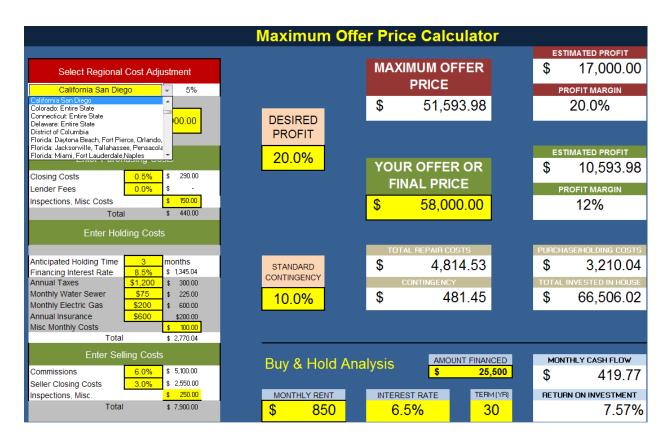

#### Step 3: Select Materials Grade

On the Materials Costs sheet, click either "Premium Grade" or "Builder Grade" costs to indicate which set of materials costs you want to use for the house.

| otion              | ○ Use Premium Grade Costs       |            | Premium Grade Builder Grade |                                                                                          |        |              |               |                                                                                          |      |       |
|--------------------|---------------------------------|------------|-----------------------------|------------------------------------------------------------------------------------------|--------|--------------|---------------|------------------------------------------------------------------------------------------|------|-------|
| Scri               |                                 |            |                             |                                                                                          |        |              |               |                                                                                          |      |       |
| change description | Description                     | Supplier   | SKU                         | Description                                                                              | Price  | Supplier     | SKU           | Description                                                                              | Pric | e     |
|                    | Walls                           | очррны     | Jores                       | poson page                                                                               | 11100  | Саррио       | CRO           | Bossipion                                                                                | 1110 |       |
| X                  | Drywall Material #2" sheetrock  | Home Depot | 893749                      | SHEETROCK Brand UltraLight 48 in. x 8 ft. x<br>12 in. Gypsum Panel                       | \$ 8.  | 4 Home Depot | 893749        | SHEETROCK Brand UltraLight 48 in. x 8 ft. x<br>12 in. Gypsum Panel                       | \$   | 8.54  |
| X                  | Drywall Material Joint Compound | Home Depot | 950254                      | SHEETROCK Brand Plus 3 4.5-Gallon<br>Lightweight All-Purpose Pre-Mixed Joint<br>Compound | \$ 13. | 7 Home Depot | <u>950254</u> | SHEETROCK Brand Plus 3 4.5-Gallon<br>Lightweight All-Purpose Pre-Mixed Joint<br>Compound |      | 13.47 |
| X                  | Durock Cement Board             | Home Depot | 917647                      | DUROCK Next Gen 5 ft, x 3 ft, x 1/2 in, Cement<br>Board                                  | \$ 9.  | 8 Home Depot | 917647        | DUROCK Next Gen 5 ft. x 3 ft. x 1/2 in. Cement<br>Board                                  | \$   | 9.98  |

choose whether to use Premium or Builder Grade Costs for the property you are evaluating by selecting Premium or Builder Grade Costs on the Materials Sheet here

#### Step 4: Room by Room Data Entry

Do your property inspection and indicate repairs needed for each room. Enter in the room tabs or on the property inspection checklist that you printed out in step 1. The Property Inspection Checklist follows the exact order of the room sheets so you can easily transfer the information later.

- 1. Check the standard contingency to apply the rate you chose in step 2 or enter a fixed \$ amount that will be used for the room you are working on only.
- 2. Enter the room dimensions
- 3. Click on the box to the right of the repair to indicate that repair is needed. Click on the DIY box to the left of the repair to indicate that you will be doing that repair yourself.
- 4. Some repairs use drop down selections. A few (like replace rotted floor) need a measurement (click on the box for a description of the measurement).
- 5. Costs are automatically calculated based on the boxes you check, drop down selections you make and measures you enter....and automatically update in the Estimated Labor & Materials Costs section on the left. All costs are then automatically added to the entire house total.

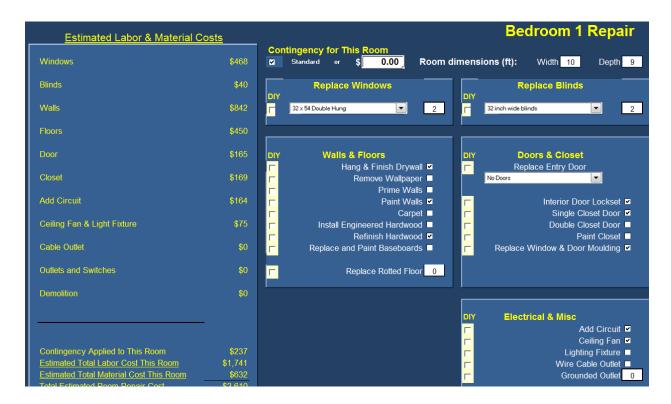

#### Step 5: Viewing the Results

Open the Offer Calculator sheet again. The Total Repair Costs, Contingency and Purchase/Holding costs are all now automatically calculated based on your room by room entries....and the Maximum Offer Price (based on all costs and your desired profit) now also appears. Enter the offer you intend to make to see how that impacts your profit.

# Reporting

The Print Reports feature allows you to create both room by room repair reports and repair by contractor reports.

The Reports <u>will automatically be saved</u> with the property address that you enter on this page and <u>to</u> <u>the same folder that you have the Rehab Offer Calculator saved to</u>.....so it's recommended that you <u>create a separate folder for each house</u> that you use this tool for. A copy of the Offer Calculator page will also be included in the output so that you have a record of your expected selling and buying expenses along with anticipated profit/return.

Make sure you've made all your repair selections before you run these reports so that they are complete and accurate.

NOTE THAT THE REPORTS AVAILBLE LINKS DO NOT WORK UNTIL YOU RUN THE REPORTS!

**RECOMMENDED STEPS:** 

- 1. select "Yes" for Auto Print to PDF file. This will create both a pdf and Excel version of your reports. Make sure you don't have Acrobat/pdf reader program open when you run this.
- 2. select "Yes" for View PDF after printing. This will automatically open your pdf reader and the reports that are created.
- 3. input your property address. This will be included in all reports and is used in the file name for report output.

#### **CREATE USER REPORT**

This creates a room by room breakdown of repairs including labor/materials costs and the contingency \$ amount that you selected for each room. This gives you a detailed understanding of cost breakdowns so that you can compare contractor costs room by room.

#### **CREATE CONTRACTOR REPORT**

This feature creates a breakdown of repairs by contractor and by room. The contractor pdfs (with file names like Electrician) can be given to the contractor for estimating purposes. Note that some of the measurements in the Rehab Offer Calculator are estimated so your contractor's actual measurement may vary slightly. Since it is designed for contractor use (both for estimating and as punch lists), it does not include estimated labor and materials costs.

Address my address, my city, my state

Contractor General Date 12/28/2013

| Room        | Description                   | Amount Measure |
|-------------|-------------------------------|----------------|
| Living Room | Remove Wallpaper              | 480 sq ft      |
| Living Room | Replace and Paint Baseboards  | 60 In ft       |
| Living Room | 28 inch wide blinds           | 1              |
| Living Room | Picture Window Blinds         | 1              |
| Living Room | Exterior Door Lockset         | '              |
| Living Room | Single Closet Door            |                |
| Living Room | Double Closet Door            |                |
| Living Room | Replace Window & Door Mouldir | 36 In ft       |
| Dining Room | Remove Wallpaper              | 304 sq ft      |
| Dining Room | Replace and Paint Baseboards  | 38 In ft       |
| Dining Room | 28 inch wide blinds           | 1              |
| Dining Room | Picture Window Blinds         | 1              |
| Dining Room | Exterior Door Lockset         |                |
| Dining Room | Single Closet Door            |                |
| Dining Room | Double Closet Door            |                |
| Dining Room | Replace Window & Door Mouldir | 36 In ft       |
| Family Room | Remove Wallpaper              | 304 sq ft      |
| Family Room | Replace and Paint Baseboards  | 38 In ft       |
| Family Room | 36 inch wide blinds           | 1              |
| Family Room | Picture Window Blinds         | 1              |
| Family Room | Exterior Door Lockset         |                |
| Family Room | Single Closet Door            |                |
| Family Room | Double Closet Door            |                |
| Family Room | Replace Window & Door Mouldir | 36 In ft       |
| Bedroom 1   | Remove Wallpaper              | 304 sq ft      |
| Bedroom 1   | Replace and Paint Baseboards  | 38 In ft       |
| Bedroom 1   | 28 inch wide blinds           | 1              |
| Bedroom 1   | 32 X 80 Prehung Interior Door |                |
| Bedroom 1   | Interior Door Lockset         |                |
| Bedroom 1   | Single Closet Door            |                |
| Bedroom 1   | Double Closet Door            |                |
| Bedroom 1   | Replace Window & Door Mouldir | 36 In ft       |
| Bedroom 2   | Remove Wallpaper              | 304 sq ft      |
| Bedroom 2   | Replace and Paint Baseboards  | 38 In ft       |
| Bedroom 2   | 28 inch wide blinds           | 1              |
| Bedroom 2   | Interior Door Lockset         |                |
| Bedroom 2   | Single Closet Door            |                |
| Bedroom 2   | Double Closet Door            |                |
| Bedroom 2   | Replace Window & Door Mouldir | 36 In ft       |
| Bedroom 3   | Remove Wallpaper              | 304 sq ft      |
| Bedroom 3   | Replace and Paint Baseboards  | 38 In ft       |
| Bedroom 3   | 28 inch wide blinds           | 1              |
|             |                               |                |

Open the Budget by Contractor sheet and enter your contractor bids in the yellow "Actual" cells on the right hand side. The difference between the Rehab Offer Calculator estimates and your contractor's bid will be automatically generated.

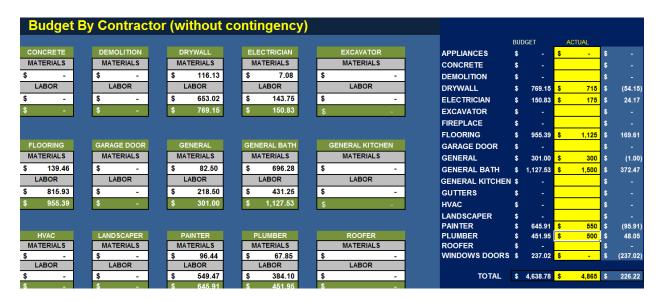

Open the Materials Order Form sheet. This sheet has been automatically populated with a quantity and description of every material you need for the renovation. Print and take to the building supply store.

| Description                                                                  | Measure of Area to be<br>Repaired |       | Units to<br>Purchase | Detail or Comments | Supplier   | SKU    | Assumed<br>Cost | Budget | Delivered By |
|------------------------------------------------------------------------------|-----------------------------------|-------|----------------------|--------------------|------------|--------|-----------------|--------|--------------|
|                                                                              | <u> </u>                          |       |                      |                    |            |        |                 | •      | ·            |
| DRYWALL                                                                      |                                   |       |                      |                    |            |        |                 |        |              |
| SHEETROCK Brand UltraLight 48 in. x 8                                        |                                   |       |                      |                    |            | 893749 |                 |        |              |
| ft. x 1/2 in. Gypsum Panel                                                   | 0 s                               | sq ft | 0                    |                    | Home Depot |        | \$8.11          | \$0.00 |              |
| DUROCK Next Gen 5 ft. x 3 ft. x 1/2 in.                                      | _                                 | _     | _                    |                    |            |        |                 |        |              |
| Cement Board                                                                 | 0 s                               | q ft  | 0                    |                    | Home Depot | 917647 | \$9.48          | \$0.00 |              |
| SHEETROCK Brand Plus 3 4.5-Gallon<br>Lightweight All-Purpose Pre-Mixed Joint |                                   |       |                      |                    |            | 950254 |                 |        |              |
| Compound                                                                     | 0 5                               | sq ft | 0                    |                    | Home Depot |        | \$12.80         | \$0.00 |              |
|                                                                              |                                   | -     | _                    |                    |            |        |                 | *****  |              |
| PAINT                                                                        |                                   |       |                      |                    |            |        |                 |        |              |
| Glidden Premium 1-Gal. Semigloss Interior                                    |                                   |       |                      |                    |            | 644995 |                 |        |              |
| Paint                                                                        | TOTAL                             |       | 0                    | Color              | Home Depot |        | \$24.67         | \$0.00 |              |
| Living Room                                                                  | 0 s                               | sq ft | 0                    |                    |            |        | \$24.67         | \$0.00 |              |
| Dining Room                                                                  | 0 s                               | g ft  | 0                    |                    |            |        | \$24.67         | \$0.00 |              |
| Kitchen                                                                      | 0 s                               | sq ft | 0                    |                    |            |        | \$24.67         | \$0.00 |              |
| Family Room                                                                  |                                   | g ft  | 0                    |                    |            |        | \$24.67         | \$0.00 |              |
| Bathroom 1                                                                   |                                   | q ft  | 0                    |                    |            |        | \$24.67         | \$0.00 |              |
| Bathroom 2                                                                   |                                   | g ft  | 0                    |                    |            |        | \$24.67         | \$0.00 |              |
| Bathroom 3                                                                   |                                   | sq ft | 0                    |                    |            |        | \$24.67         | \$0.00 |              |
| Bathroom 4                                                                   |                                   | g ft  | 0                    |                    |            |        | \$24.67         | \$0.00 |              |
| Bedroom 1                                                                    |                                   | g ft  | 0                    |                    |            |        | \$24.67         | \$0.00 |              |
| Bedroom 2                                                                    |                                   | iq ft | 0                    |                    |            |        | \$24.67         | \$0.00 |              |
| Bedroom 3                                                                    |                                   | iq ft | 0                    |                    |            |        | \$24.67         | \$0.00 |              |
| Bedroom 4                                                                    |                                   | sq ft | 0                    |                    |            |        | \$24.67         | \$0.00 |              |
| Bodroom 5                                                                    |                                   | og ft | 0                    |                    |            |        | \$24.07         | \$0.00 |              |

# **Customizing the Rehab Offer Calculator**

- Change any Labor Cost on the Labor Cost sheet and the cost for that item is automatically changed throughout all of the room sheets
- Change any Materials Cost, Description, SKU, or Supplier and the cost for that item is automatically changed throughout all of the room sheets
- The description on the far left of the Materials cost sheet is what appears in each room repair selection sheet. If there is a green check mark next to that materials description, you can change the materials description (in the 2nd column) and your new description will automatically appear on all room repair selection sheets.

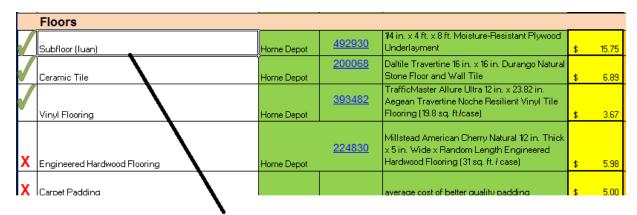

change the description "subfloor" here for example

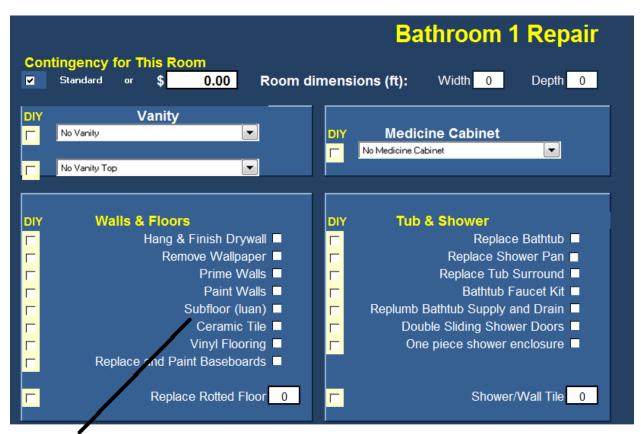

and description will change on every page here

# **Upgrading to the Latest Version**

You can always upgrade to the latest version – at no additional charge – by going to:

http://www.realestatespreadsheet.com/trial-version-download-page/

If you download the latest trial version on the same computer that you installed your registration key on, the trial version will automatically be unlocked.

You can install your registration key on as many computers as you like (remember that they all need to also have Excel installed for the Rehab Offer Calculator to work).